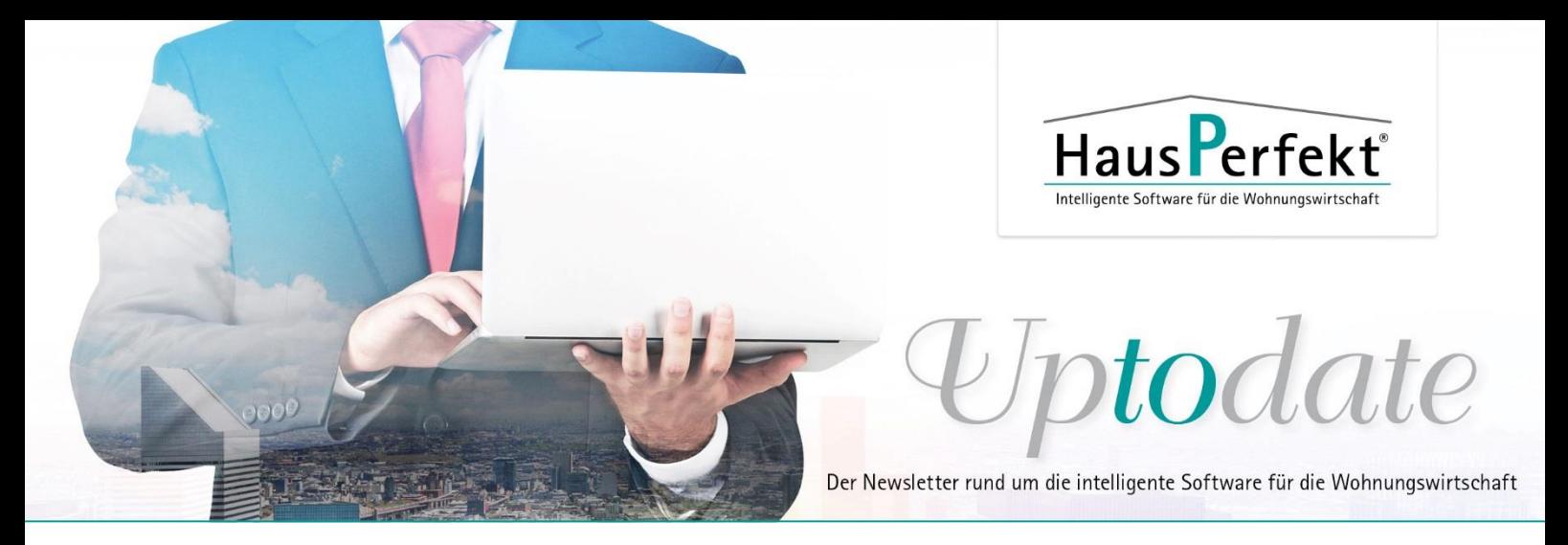

## **Ausgabe 44/2021**

## **Nutzung von Containern und der Inventarliste im DMS**

Für das Drag and Drop stehen im DMS zwei Zielpunkte zur Verfügung. Wenn Sie das entsprechende Dokument auf das Vorschaufenster (1) ganz rechts ziehen, wird für dieses Dokument ein Container angelegt und dieser wird so benannt, wie das Dokument selber benannt ist.

Die Liste der Container wird entsprechend um diesen Container ergänzt. Sie lesen das Importdatum, die Importuhrzeit und den Namen, sowie die Zugriffsstufe.

Sie können aber auch mit der Maus auf die Inventarliste (2) des aktiv gestellten Containers links unter der Liste der Container gehen. Das führt dazu, dass das Dokument nicht einen eigenen Container erhält, sondern in den bereits bestehenden Container, der aktiv ist (blau unterlegt) aufgenommen wird.

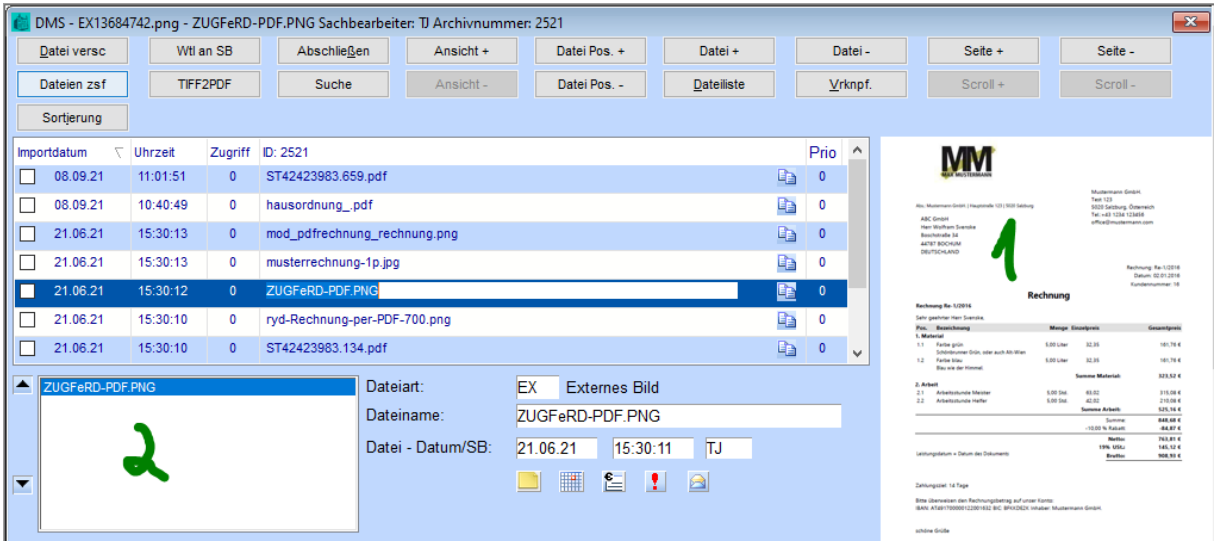

Dabei ist es unerheblich, welches Format schon in diesem Container enthalten ist, es können also verschiedene Formate im gleichen Container nebeneinander existieren.

Sobald ein Container mehr als eine Datei enthält und archiviert wird, wird dieser Container in der Archivliste mit einem Büroklammer Symbol auf der rechten Seite dargestellt. Wie Sie das z.B. von der WEG-Abrechnung bereits kennen.

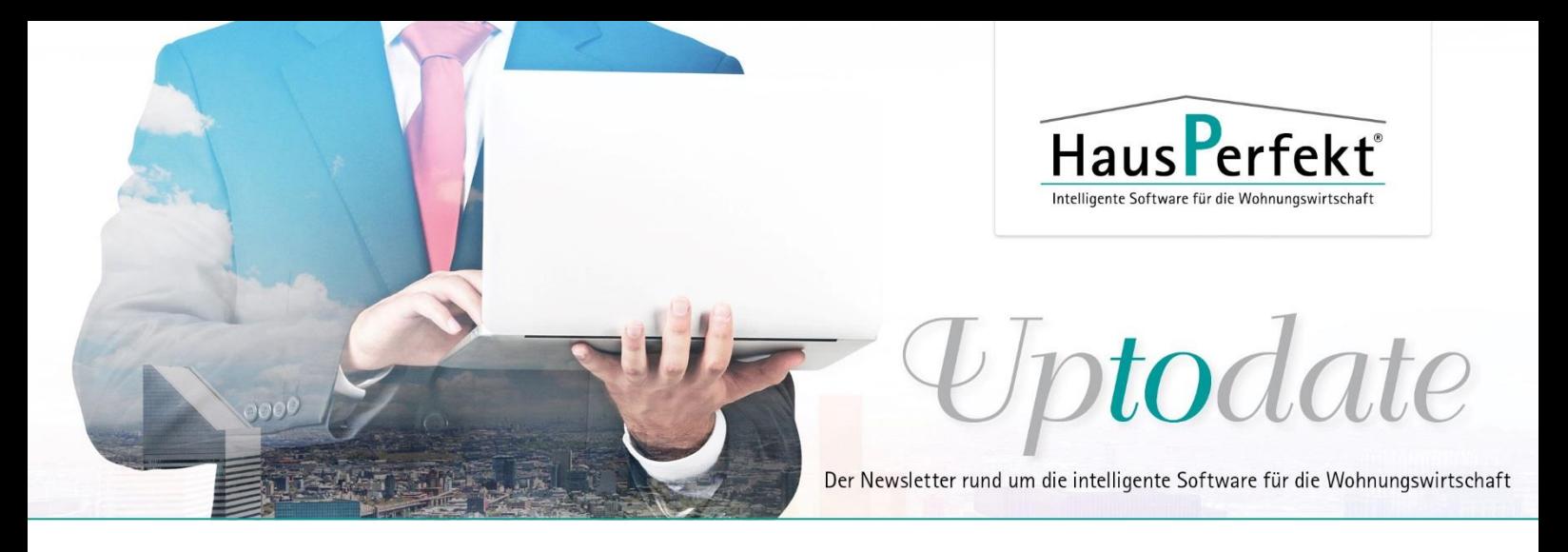

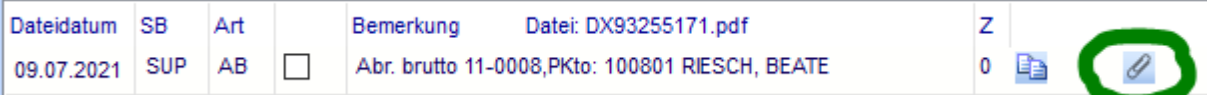

Durch Anklicken eines Eintrages erreicht man, dass dieses Dokument rechts im Vorschaufenster angezeigt wird.

Wie Sie sich erinnern, ist aus dem Vorschaufenster das Drag and Drop in eine andere Windowsanwendung möglich. Das gilt auch für die Inventarliste des Containers. Hier kann man pro Eintrag Drag and Drop nutzen.

(**Hinweis:** Die Knöpfe im Dokumenten-Management-System können mit STRG+B eingeschaltet werden bzw. bei erneuter Nutzung ausgeschaltet)

Haben Sie Fragen? Rufen Sie uns an, wir sind gerne für Sie da: 02151-5370631

Mit freundlichen Grüßen Ihr Haus**P**erfekt Team